# **Inhaltsverzeichnis**

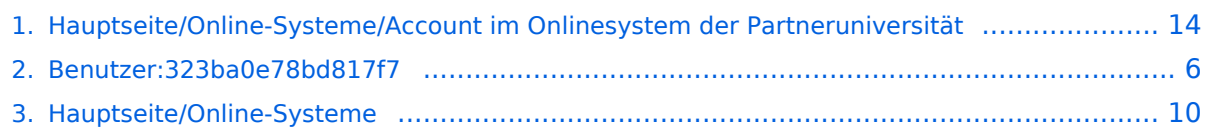

## **Hauptseite/Online-Systeme/Account im Onlinesystem der Partneruniversität**

[Versionsgeschichte interaktiv durchsuchen](https://wiki.tugraz.at) [VisuellWikitext](https://wiki.tugraz.at)

### **[Version vom 5. Juli 2022, 09:45 Uhr](#page-13-0) [\(Quel](#page-13-0) [ltext anzeigen](#page-13-0))**

[323ba0e78bd817f7](#page-5-0) [\(Diskussion](https://wiki.tugraz.at/nawigraz/index.php?title=Benutzer_Diskussion:323ba0e78bd817f7&action=view) | [Beiträge](https://wiki.tugraz.at/nawigraz/index.php/Spezial:Beitr%C3%A4ge/323ba0e78bd817f7)) [Markierung:](https://wiki.tugraz.at/nawigraz/index.php/Spezial:Markierungen) [Visuelle Bearbeitung](https://wiki.tugraz.at/nawigraz/index.php?title=Projekt:VisualEditor&action=view) [← Zum vorherigen Versionsunterschied](#page-13-0)

#### **[Aktuelle Version vom 2. Oktober 2023,](#page-13-0)  [11:20 Uhr](#page-13-0) [\(Quelltext anzeigen\)](#page-13-0)**

[323ba0e78bd817f7](#page-5-0) ([Diskussion](https://wiki.tugraz.at/nawigraz/index.php?title=Benutzer_Diskussion:323ba0e78bd817f7&action=view) | [Beiträge\)](https://wiki.tugraz.at/nawigraz/index.php/Spezial:Beitr%C3%A4ge/323ba0e78bd817f7) [Markierung:](https://wiki.tugraz.at/nawigraz/index.php/Spezial:Markierungen) 2017-Quelltext-Bearbeitung

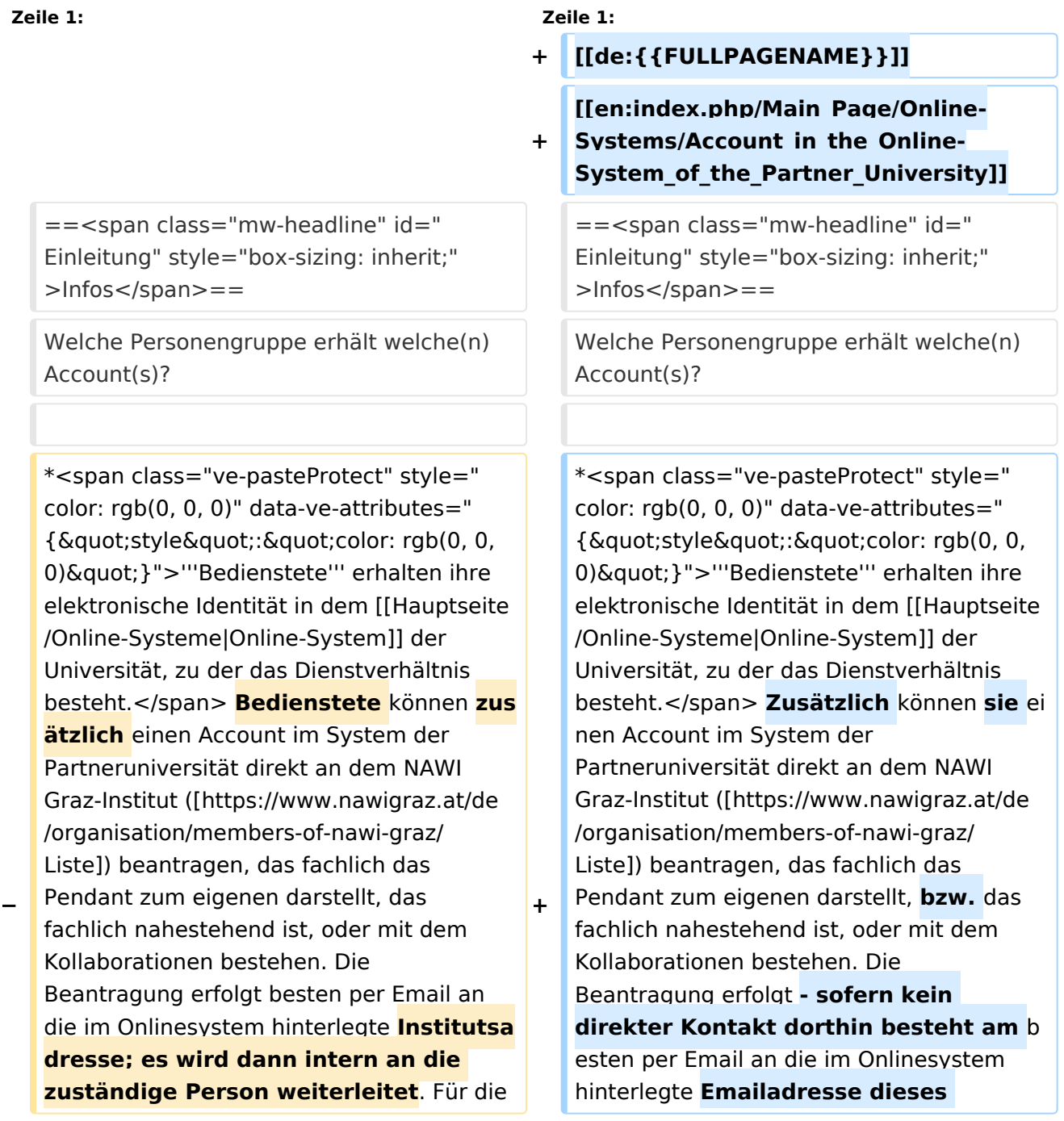

**−**

**−**

Einrichtung des Accounts wird die Sozialversicherungsnummer benötigt (um auszuschließen. dass eine Person mehrfach angelegt wird) und die Institutsadresse.

\*Wenn Sie einen Account beantragt haben, erhalten Sie ein Email mit der PIN für die **Accountfreischaltung**. Folgen Sie diesen Anweisungen.

\*\*Mit jedem neuen Account wird eine E-Mail-Adresse im Onlinesystem dieser Universität generiert. Sie können diese Emailadresse entweder in ihrem E-Mail-Client einbinden oder eine Weiterleitung auf Ihre Mailadresse erstellen. Das geht **an** der Uni Graz unter [https://emailforward. uni-graz.at/ emailforward.uni-graz.at] und an der TU Graz im [https://tu4u.tugraz.at /bedienstete/it-anleitungen-bedienstete/email/e-mail-weiterleitung-in-der-outlookweb-app-einrichten/ Outlook WebAccess].

\*\*Damit stellen Sie sicher, dass alle E-Mails korrekt zugestellt werden (insbesondere Nachrichten zu auslaufenden Passwörtern).

\*\*\*''Bitten Sie das Partnerinstitut, dass Ihre '''Visitenkarte mit jener des Onlinesystems der Uni des Dienstverhältnisses verknüpft wird'''. Damit ist sichergestellt, dass immer die "eigene" Visitenkarte geöffnet wird und die Kontaktdaten des eigenen Instituts aufscheinen. Alternativ dazu können Sie die Kontaktdaten auch unter Visitenkarte -

**−** > bearbeiten entsprechend ändern.'' **<sup>+</sup>**

**Instituts**. Für die Einrichtung des Accounts wird die Sozialversicherungsnummer benötigt (um auszuschließen. dass eine Person mehrfach angelegt wird) und die **postalisc he** Institutsadresse.

\*Wenn Sie einen Account beantragt haben, erhalten Sie ein Email mit der PIN für die **Freischaltung**. Folgen Sie diesen Anweisungen.

\*'''''Empfehlungen dazu:''''' \*'''''Empfehlungen dazu:'''''

**+**

**+**

\*\*Mit jedem neuen Account wird eine E-Mail-Adresse im Onlinesystem dieser Universität generiert. Sie können diese Emailadresse entweder in ihrem **[https://t u4u.tugraz.at/bedienstete/itanleitungen-bedienstete/e-mail/email-account-in-microsoft-outlookeinrichten/** E-Mail-Client einbinden**] (und ein kombiniertes Postfach nutzen)** ode r eine Weiterleitung auf Ihre Mailadresse erstellen. Das geht **für Mailadressen** der Uni Graz unter [https://emailforward.unigraz.at/ emailforward.uni-graz.at] und **für Mailadressen** an der TU Graz im [https://tu4u.tugraz.at/bedienstete/itanleitungen-bedienstete/e-mail/e-mailweiterleitung-in-der-outlook-web-appeinrichten/ Outlook WebAccess].

\*\*Damit stellen Sie sicher, dass alle E-Mails korrekt zugestellt werden (insbesondere Nachrichten zu auslaufenden Passwörtern).

**+ \*\*Die E-Mailadresse der eigenen Universität bitte nicht im Onlinesystem der Partneruni als "bestätigte Emailadresse" hinterlegen. An der TU Graz ist das gemäß Rektoratsbeschluss nicht mehr möglich.**

\*'''NAWI Graz Studierende''' erhalten nach der Zulassung zum Studium Zugänge für UNIGRAZonline und TUGRAZonline, um sich an beiden Universitäten zu Lehrveranstaltungen und Prüfungen anmelden zu können. Dazu müssen beide Accounts (damit auch beide E-Mail Adressen) aktiviert werden. Um E-Mail Benachrichtigungen von beiden Unis zu empfangen, kann entweder auf eine der beiden E-Mail Adressen umgeleitet werden oder ein kombinierter Posteingang im Mailclient verwendet werden.

\*\*'''Accountfreischaltung TUGRAZonline''': https://www.tugraz.at/fileadmin /user\_upload/tugrazInternal/Studium /Videos/WelcomeDays\_2\_de\_v3.mp4

\*\*'''Accountfreischaltung UNIGRAZonline''': https://it.uni-graz.at/de/services/uni-grazaccount**/**

\*'''NAWI Graz Studierende''' erhalten nach der Zulassung zum Studium Zugänge für UNIGRAZonline und TUGRAZonline, um sich an beiden Universitäten zu Lehrveranstaltungen und Prüfungen anmelden zu können. Dazu müssen beide Accounts (damit auch beide E-Mail Adressen) aktiviert werden. Um E-Mail Benachrichtigungen von beiden Unis zu empfangen, kann entweder auf eine der beiden E-Mail Adressen umgeleitet werden oder ein kombinierter Posteingang im Mailclient verwendet werden.

\*\*'''Accountfreischaltung TUGRAZonline''': https://www.tugraz.at/fileadmin /user\_upload/tugrazInternal/Studium /Videos/WelcomeDays\_2\_de\_v3.mp4

\*\*'''Accountfreischaltung UNIGRAZonline''': **[**https://it.uni-graz.at/de/**it-**services/**accou nt/ https://it.**uni-graz**.at/de/it**-**services/**a ccount**]**

 $\langle \text{br} \rangle >$ 

**−**

#### Infos

- **Bedienstete** erhalten ihre elektronische Identität in dem [Online-System](#page-9-0) der Universität, zu der das Dienstverhältnis besteht. Zusätzlich können sie einen Account im System der Partneruniversität direkt an dem NAWI Graz-Institut [\(Liste](https://www.nawigraz.at/de/organisation/members-of-nawi-graz/)) beantragen, das fachlich das Pendant zum eigenen darstellt, bzw. das fachlich nahestehend ist, oder mit dem Kollaborationen bestehen. Die Beantragung erfolgt - sofern kein direkter Kontakt dorthin besteht am besten per Email an die im Onlinesystem hinterlegte Emailadresse dieses Instituts. Für die Einrichtung des Accounts wird die Sozialversicherungsnummer benötigt (um auszuschließen. dass eine Person mehrfach angelegt wird) und die postalische Institutsadresse.
- Wenn Sie einen Account beantragt haben, erhalten Sie ein Email mit der PIN für die Freischaltung. Folgen Sie diesen Anweisungen.
- *Empfehlungen dazu:*
	- $\circ$  Mit jedem neuen Account wird eine E-Mail-Adresse im Onlinesystem dieser Universität generiert. Sie können diese Emailadresse entweder in ihrem [E-Mail-Client einbinden](https://tu4u.tugraz.at/bedienstete/it-anleitungen-bedienstete/e-mail/e-mail-account-in-microsoft-outlook-einrichten/) (und ein kombiniertes Postfach nutzen) oder eine Weiterleitung auf Ihre Mailadresse erstellen. Das geht für Mailadressen der Uni Graz unter [emailforward.uni-graz.at](https://emailforward.uni-graz.at/) und für Mailadressen an der TU Graz im [Outlook WebAccess](https://tu4u.tugraz.at/bedienstete/it-anleitungen-bedienstete/e-mail/e-mail-weiterleitung-in-der-outlook-web-app-einrichten/).
	- $\circ$  Damit stellen Sie sicher, dass alle E-Mails korrekt zugestellt werden (insbesondere Nachrichten zu auslaufenden Passwörtern).
		- *Bitten Sie das Partnerinstitut, dass Ihre Visitenkarte mit jener des Onlinesystems der Uni des Dienstverhältnisses verknüpft (=verlinkt) wird. Damit ist sichergestellt, dass auch im Onlinesystem der Partneruni immer die "eigene" Visitenkarte geöffnet wird und die Kontaktdaten des eigenen Instituts aufscheinen. Alternativ dazu können Sie die Kontaktdaten im Account an der Partneruni auch unter Visitenkarte -> bearbeiten entsprechend ändern.*
	- $\circ$  Die E-Mailadresse der eigenen Universität bitte nicht im Onlinesystem der Partneruni als "bestätigte Emailadresse" hinterlegen. An der TU Graz ist das gemäß Rektoratsbeschluss nicht mehr möglich.
- **NAWI Graz Studierende** erhalten nach der Zulassung zum Studium Zugänge für UNIGRAZonline und TUGRAZonline, um sich an beiden Universitäten zu Lehrveranstaltungen und Prüfungen anmelden zu können. Dazu müssen beide Accounts (damit auch beide E-Mail Adressen) aktiviert werden. Um E-Mail Benachrichtigungen von beiden Unis zu empfangen, kann entweder auf eine der beiden E-Mail Adressen umgeleitet werden oder ein kombinierter Posteingang im Mailclient verwendet werden.
	- **Accountfreischaltung TUGRAZonline**: [https://www.tugraz.at/fileadmin/user\\_upload](https://www.tugraz.at/fileadmin/user_upload/tugrazInternal/Studium/Videos/WelcomeDays_2_de_v3.mp4) [/tugrazInternal/Studium/Videos/WelcomeDays\\_2\\_de\\_v3.mp4](https://www.tugraz.at/fileadmin/user_upload/tugrazInternal/Studium/Videos/WelcomeDays_2_de_v3.mp4)
	- **Accountfreischaltung UNIGRAZonline**: [https://it.uni-graz.at/de/it-services/account](https://it.uni-graz.at/de/it-services/account/)

## <span id="page-5-0"></span>**Hauptseite/Online-Systeme/Account im Onlinesystem der Partneruniversität: Unterschied zwischen den Versionen**

[Versionsgeschichte interaktiv durchsuchen](https://wiki.tugraz.at) [VisuellWikitext](https://wiki.tugraz.at)

**[Version vom 5. Juli 2022, 09:45 Uhr](#page-13-0) [\(Quel](#page-13-0) [ltext anzeigen](#page-13-0))**

### **[Aktuelle Version vom 2. Oktober 2023,](#page-13-0)  [11:20 Uhr](#page-13-0) [\(Quelltext anzeigen\)](#page-13-0)**

[323ba0e78bd817f7](#page-5-0) [\(Diskussion](https://wiki.tugraz.at/nawigraz/index.php?title=Benutzer_Diskussion:323ba0e78bd817f7&action=view) | [Beiträge](https://wiki.tugraz.at/nawigraz/index.php/Spezial:Beitr%C3%A4ge/323ba0e78bd817f7)) [Markierung:](https://wiki.tugraz.at/nawigraz/index.php/Spezial:Markierungen) [Visuelle Bearbeitung](https://wiki.tugraz.at/nawigraz/index.php?title=Projekt:VisualEditor&action=view) [← Zum vorherigen Versionsunterschied](#page-13-0)

[323ba0e78bd817f7](#page-5-0) ([Diskussion](https://wiki.tugraz.at/nawigraz/index.php?title=Benutzer_Diskussion:323ba0e78bd817f7&action=view) | [Beiträge\)](https://wiki.tugraz.at/nawigraz/index.php/Spezial:Beitr%C3%A4ge/323ba0e78bd817f7) [Markierung:](https://wiki.tugraz.at/nawigraz/index.php/Spezial:Markierungen) 2017-Quelltext-Bearbeitung

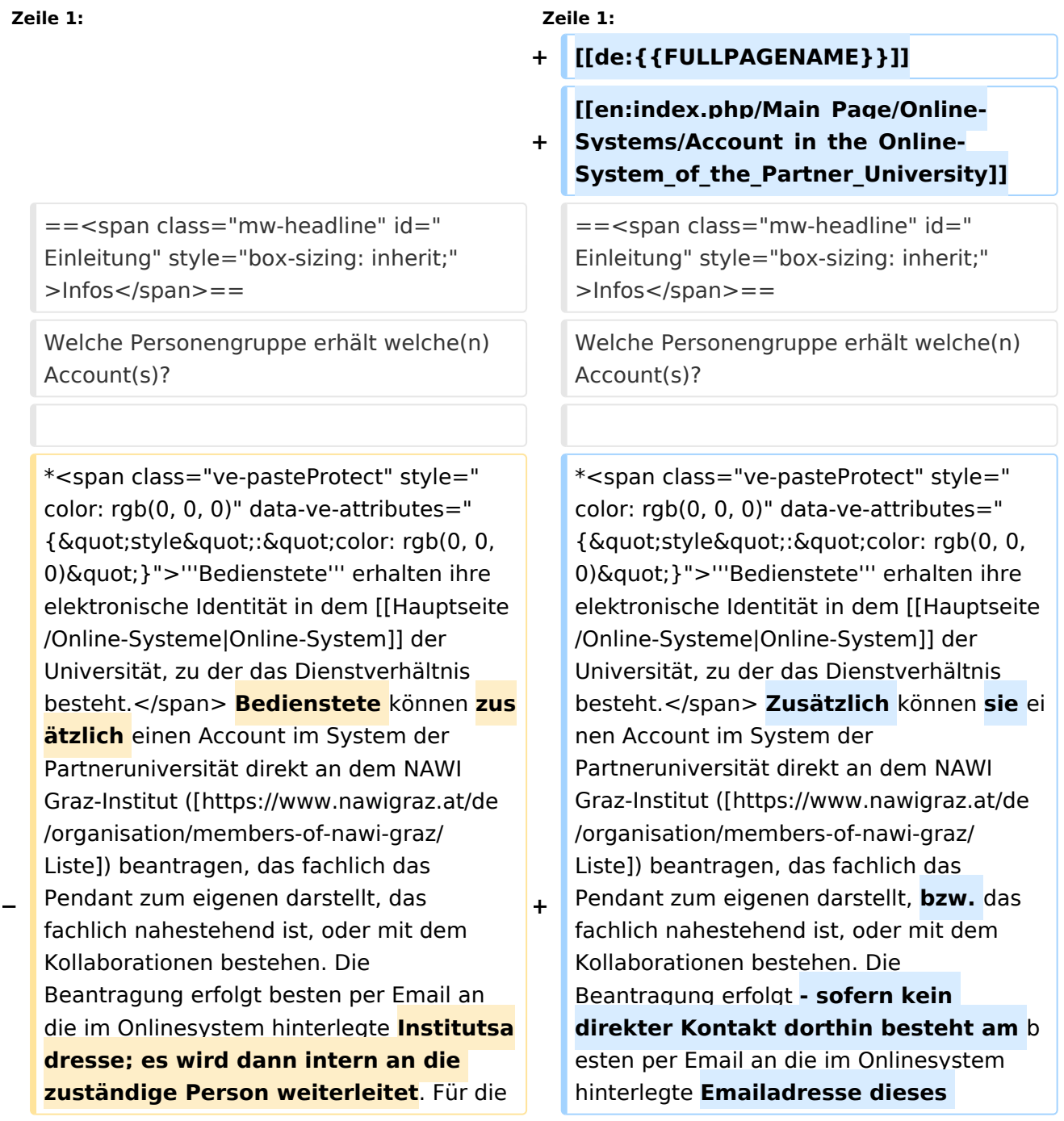

**−**

**−**

Einrichtung des Accounts wird die Sozialversicherungsnummer benötigt (um auszuschließen. dass eine Person mehrfach angelegt wird) und die Institutsadresse.

\*Wenn Sie einen Account beantragt haben, erhalten Sie ein Email mit der PIN für die **Accountfreischaltung**. Folgen Sie diesen Anweisungen.

\*\*Mit jedem neuen Account wird eine E-Mail-Adresse im Onlinesystem dieser Universität generiert. Sie können diese Emailadresse entweder in ihrem E-Mail-Client einbinden oder eine Weiterleitung auf Ihre Mailadresse erstellen. Das geht **an** der Uni Graz unter [https://emailforward. uni-graz.at/ emailforward.uni-graz.at] und an der TU Graz im [https://tu4u.tugraz.at /bedienstete/it-anleitungen-bedienstete/email/e-mail-weiterleitung-in-der-outlookweb-app-einrichten/ Outlook WebAccess].

\*\*Damit stellen Sie sicher, dass alle E-Mails korrekt zugestellt werden (insbesondere Nachrichten zu auslaufenden Passwörtern).

\*\*\*''Bitten Sie das Partnerinstitut, dass Ihre '''Visitenkarte mit jener des Onlinesystems der Uni des Dienstverhältnisses verknüpft wird'''. Damit ist sichergestellt, dass immer die "eigene" Visitenkarte geöffnet wird und die Kontaktdaten des eigenen Instituts aufscheinen. Alternativ dazu können Sie die Kontaktdaten auch unter Visitenkarte -

**−** > bearbeiten entsprechend ändern.'' **<sup>+</sup>**

**Instituts**. Für die Einrichtung des Accounts wird die Sozialversicherungsnummer benötigt (um auszuschließen. dass eine Person mehrfach angelegt wird) und die **postalisc he** Institutsadresse.

\*Wenn Sie einen Account beantragt haben, erhalten Sie ein Email mit der PIN für die **Freischaltung**. Folgen Sie diesen Anweisungen.

\*'''''Empfehlungen dazu:''''' \*'''''Empfehlungen dazu:'''''

**+**

**+**

\*\*Mit jedem neuen Account wird eine E-Mail-Adresse im Onlinesystem dieser Universität generiert. Sie können diese Emailadresse entweder in ihrem **[https://t u4u.tugraz.at/bedienstete/itanleitungen-bedienstete/e-mail/email-account-in-microsoft-outlookeinrichten/** E-Mail-Client einbinden**] (und ein kombiniertes Postfach nutzen)** ode r eine Weiterleitung auf Ihre Mailadresse erstellen. Das geht **für Mailadressen** der Uni Graz unter [https://emailforward.unigraz.at/ emailforward.uni-graz.at] und **für Mailadressen** an der TU Graz im [https://tu4u.tugraz.at/bedienstete/itanleitungen-bedienstete/e-mail/e-mailweiterleitung-in-der-outlook-web-appeinrichten/ Outlook WebAccess].

\*\*Damit stellen Sie sicher, dass alle E-Mails korrekt zugestellt werden (insbesondere Nachrichten zu auslaufenden Passwörtern).

**+ \*\*Die E-Mailadresse der eigenen Universität bitte nicht im Onlinesystem der Partneruni als "bestätigte Emailadresse" hinterlegen. An der TU Graz ist das gemäß Rektoratsbeschluss nicht mehr möglich.**

\*'''NAWI Graz Studierende''' erhalten nach der Zulassung zum Studium Zugänge für UNIGRAZonline und TUGRAZonline, um sich an beiden Universitäten zu Lehrveranstaltungen und Prüfungen anmelden zu können. Dazu müssen beide Accounts (damit auch beide E-Mail Adressen) aktiviert werden. Um E-Mail Benachrichtigungen von beiden Unis zu empfangen, kann entweder auf eine der beiden E-Mail Adressen umgeleitet werden oder ein kombinierter Posteingang im Mailclient verwendet werden.

\*\*'''Accountfreischaltung TUGRAZonline''': https://www.tugraz.at/fileadmin /user\_upload/tugrazInternal/Studium /Videos/WelcomeDays\_2\_de\_v3.mp4

\*\*'''Accountfreischaltung UNIGRAZonline''': https://it.uni-graz.at/de/services/uni-grazaccount**/**

\*'''NAWI Graz Studierende''' erhalten nach der Zulassung zum Studium Zugänge für UNIGRAZonline und TUGRAZonline, um sich an beiden Universitäten zu Lehrveranstaltungen und Prüfungen anmelden zu können. Dazu müssen beide Accounts (damit auch beide E-Mail Adressen) aktiviert werden. Um E-Mail Benachrichtigungen von beiden Unis zu empfangen, kann entweder auf eine der beiden E-Mail Adressen umgeleitet werden oder ein kombinierter Posteingang im Mailclient verwendet werden.

\*\*'''Accountfreischaltung TUGRAZonline''': https://www.tugraz.at/fileadmin /user\_upload/tugrazInternal/Studium /Videos/WelcomeDays\_2\_de\_v3.mp4

\*\*'''Accountfreischaltung UNIGRAZonline''': **[**https://it.uni-graz.at/de/**it-**services/**accou nt/ https://it.**uni-graz**.at/de/it**-**services/**a ccount**]**

 $\langle \text{br} \rangle >$ 

**−**

#### Infos

- **Bedienstete** erhalten ihre elektronische Identität in dem [Online-System](#page-9-0) der Universität, zu der das Dienstverhältnis besteht. Zusätzlich können sie einen Account im System der Partneruniversität direkt an dem NAWI Graz-Institut [\(Liste](https://www.nawigraz.at/de/organisation/members-of-nawi-graz/)) beantragen, das fachlich das Pendant zum eigenen darstellt, bzw. das fachlich nahestehend ist, oder mit dem Kollaborationen bestehen. Die Beantragung erfolgt - sofern kein direkter Kontakt dorthin besteht am besten per Email an die im Onlinesystem hinterlegte Emailadresse dieses Instituts. Für die Einrichtung des Accounts wird die Sozialversicherungsnummer benötigt (um auszuschließen. dass eine Person mehrfach angelegt wird) und die postalische Institutsadresse.
- Wenn Sie einen Account beantragt haben, erhalten Sie ein Email mit der PIN für die Freischaltung. Folgen Sie diesen Anweisungen.
- *Empfehlungen dazu:*
	- $\circ$  Mit jedem neuen Account wird eine E-Mail-Adresse im Onlinesystem dieser Universität generiert. Sie können diese Emailadresse entweder in ihrem [E-Mail-Client einbinden](https://tu4u.tugraz.at/bedienstete/it-anleitungen-bedienstete/e-mail/e-mail-account-in-microsoft-outlook-einrichten/) (und ein kombiniertes Postfach nutzen) oder eine Weiterleitung auf Ihre Mailadresse erstellen. Das geht für Mailadressen der Uni Graz unter [emailforward.uni-graz.at](https://emailforward.uni-graz.at/) und für Mailadressen an der TU Graz im [Outlook WebAccess](https://tu4u.tugraz.at/bedienstete/it-anleitungen-bedienstete/e-mail/e-mail-weiterleitung-in-der-outlook-web-app-einrichten/).
	- $\circ$  Damit stellen Sie sicher, dass alle E-Mails korrekt zugestellt werden (insbesondere Nachrichten zu auslaufenden Passwörtern).
		- *Bitten Sie das Partnerinstitut, dass Ihre Visitenkarte mit jener des Onlinesystems der Uni des Dienstverhältnisses verknüpft (=verlinkt) wird. Damit ist sichergestellt, dass auch im Onlinesystem der Partneruni immer die "eigene" Visitenkarte geöffnet wird und die Kontaktdaten des eigenen Instituts aufscheinen. Alternativ dazu können Sie die Kontaktdaten im Account an der Partneruni auch unter Visitenkarte -> bearbeiten entsprechend ändern.*
	- $\circ$  Die E-Mailadresse der eigenen Universität bitte nicht im Onlinesystem der Partneruni als "bestätigte Emailadresse" hinterlegen. An der TU Graz ist das gemäß Rektoratsbeschluss nicht mehr möglich.
- **NAWI Graz Studierende** erhalten nach der Zulassung zum Studium Zugänge für UNIGRAZonline und TUGRAZonline, um sich an beiden Universitäten zu Lehrveranstaltungen und Prüfungen anmelden zu können. Dazu müssen beide Accounts (damit auch beide E-Mail Adressen) aktiviert werden. Um E-Mail Benachrichtigungen von beiden Unis zu empfangen, kann entweder auf eine der beiden E-Mail Adressen umgeleitet werden oder ein kombinierter Posteingang im Mailclient verwendet werden.
	- **Accountfreischaltung TUGRAZonline**: [https://www.tugraz.at/fileadmin/user\\_upload](https://www.tugraz.at/fileadmin/user_upload/tugrazInternal/Studium/Videos/WelcomeDays_2_de_v3.mp4) [/tugrazInternal/Studium/Videos/WelcomeDays\\_2\\_de\\_v3.mp4](https://www.tugraz.at/fileadmin/user_upload/tugrazInternal/Studium/Videos/WelcomeDays_2_de_v3.mp4)
	- **Accountfreischaltung UNIGRAZonline**: [https://it.uni-graz.at/de/it-services/account](https://it.uni-graz.at/de/it-services/account/)

## <span id="page-9-0"></span>**Hauptseite/Online-Systeme/Account im Onlinesystem der Partneruniversität: Unterschied zwischen den Versionen**

[Versionsgeschichte interaktiv durchsuchen](https://wiki.tugraz.at) [VisuellWikitext](https://wiki.tugraz.at)

**[Version vom 5. Juli 2022, 09:45 Uhr](#page-13-0) [\(Quel](#page-13-0) [ltext anzeigen](#page-13-0))**

### **[Aktuelle Version vom 2. Oktober 2023,](#page-13-0)  [11:20 Uhr](#page-13-0) [\(Quelltext anzeigen\)](#page-13-0)**

[323ba0e78bd817f7](#page-5-0) [\(Diskussion](https://wiki.tugraz.at/nawigraz/index.php?title=Benutzer_Diskussion:323ba0e78bd817f7&action=view) | [Beiträge](https://wiki.tugraz.at/nawigraz/index.php/Spezial:Beitr%C3%A4ge/323ba0e78bd817f7)) [Markierung:](https://wiki.tugraz.at/nawigraz/index.php/Spezial:Markierungen) [Visuelle Bearbeitung](https://wiki.tugraz.at/nawigraz/index.php?title=Projekt:VisualEditor&action=view) [← Zum vorherigen Versionsunterschied](#page-13-0)

[323ba0e78bd817f7](#page-5-0) ([Diskussion](https://wiki.tugraz.at/nawigraz/index.php?title=Benutzer_Diskussion:323ba0e78bd817f7&action=view) | [Beiträge\)](https://wiki.tugraz.at/nawigraz/index.php/Spezial:Beitr%C3%A4ge/323ba0e78bd817f7) [Markierung:](https://wiki.tugraz.at/nawigraz/index.php/Spezial:Markierungen) 2017-Quelltext-Bearbeitung

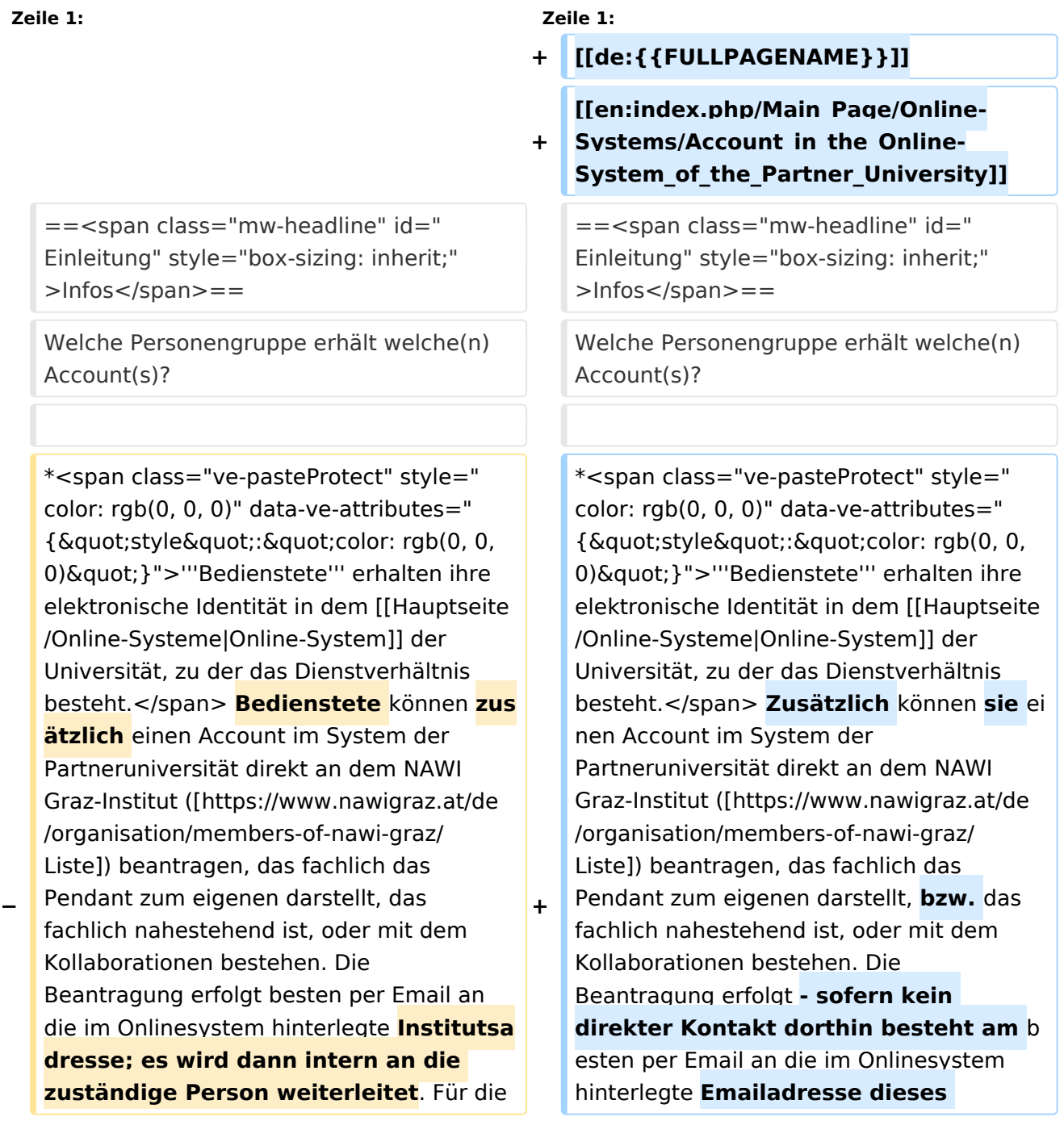

**−**

**−**

Einrichtung des Accounts wird die Sozialversicherungsnummer benötigt (um auszuschließen. dass eine Person mehrfach angelegt wird) und die Institutsadresse.

\*Wenn Sie einen Account beantragt haben, erhalten Sie ein Email mit der PIN für die **Accountfreischaltung**. Folgen Sie diesen Anweisungen.

\*\*Mit jedem neuen Account wird eine E-Mail-Adresse im Onlinesystem dieser Universität generiert. Sie können diese Emailadresse entweder in ihrem E-Mail-Client einbinden oder eine Weiterleitung auf Ihre Mailadresse erstellen. Das geht **an** der Uni Graz unter [https://emailforward. uni-graz.at/ emailforward.uni-graz.at] und an der TU Graz im [https://tu4u.tugraz.at /bedienstete/it-anleitungen-bedienstete/email/e-mail-weiterleitung-in-der-outlookweb-app-einrichten/ Outlook WebAccess].

\*\*Damit stellen Sie sicher, dass alle E-Mails korrekt zugestellt werden (insbesondere Nachrichten zu auslaufenden Passwörtern).

\*\*\*''Bitten Sie das Partnerinstitut, dass Ihre '''Visitenkarte mit jener des Onlinesystems der Uni des Dienstverhältnisses verknüpft wird'''. Damit ist sichergestellt, dass immer die "eigene" Visitenkarte geöffnet wird und die Kontaktdaten des eigenen Instituts aufscheinen. Alternativ dazu können Sie die Kontaktdaten auch unter Visitenkarte -

**−** > bearbeiten entsprechend ändern.'' **<sup>+</sup>**

**Instituts**. Für die Einrichtung des Accounts wird die Sozialversicherungsnummer benötigt (um auszuschließen. dass eine Person mehrfach angelegt wird) und die **postalisc he** Institutsadresse.

\*Wenn Sie einen Account beantragt haben, erhalten Sie ein Email mit der PIN für die **Freischaltung**. Folgen Sie diesen Anweisungen.

\*'''''Empfehlungen dazu:''''' \*'''''Empfehlungen dazu:'''''

**+**

**+**

\*\*Mit jedem neuen Account wird eine E-Mail-Adresse im Onlinesystem dieser Universität generiert. Sie können diese Emailadresse entweder in ihrem **[https://t u4u.tugraz.at/bedienstete/itanleitungen-bedienstete/e-mail/email-account-in-microsoft-outlookeinrichten/** E-Mail-Client einbinden**] (und ein kombiniertes Postfach nutzen)** ode r eine Weiterleitung auf Ihre Mailadresse erstellen. Das geht **für Mailadressen** der Uni Graz unter [https://emailforward.unigraz.at/ emailforward.uni-graz.at] und **für Mailadressen** an der TU Graz im [https://tu4u.tugraz.at/bedienstete/itanleitungen-bedienstete/e-mail/e-mailweiterleitung-in-der-outlook-web-appeinrichten/ Outlook WebAccess].

\*\*Damit stellen Sie sicher, dass alle E-Mails korrekt zugestellt werden (insbesondere Nachrichten zu auslaufenden Passwörtern).

**+ \*\*Die E-Mailadresse der eigenen Universität bitte nicht im Onlinesystem der Partneruni als "bestätigte Emailadresse" hinterlegen. An der TU Graz ist das gemäß Rektoratsbeschluss nicht mehr möglich.**

\*'''NAWI Graz Studierende''' erhalten nach der Zulassung zum Studium Zugänge für UNIGRAZonline und TUGRAZonline, um sich an beiden Universitäten zu Lehrveranstaltungen und Prüfungen anmelden zu können. Dazu müssen beide Accounts (damit auch beide E-Mail Adressen) aktiviert werden. Um E-Mail Benachrichtigungen von beiden Unis zu empfangen, kann entweder auf eine der beiden E-Mail Adressen umgeleitet werden oder ein kombinierter Posteingang im Mailclient verwendet werden.

\*\*'''Accountfreischaltung TUGRAZonline''': https://www.tugraz.at/fileadmin /user\_upload/tugrazInternal/Studium /Videos/WelcomeDays\_2\_de\_v3.mp4

\*\*'''Accountfreischaltung UNIGRAZonline''': https://it.uni-graz.at/de/services/uni-grazaccount**/**

\*'''NAWI Graz Studierende''' erhalten nach der Zulassung zum Studium Zugänge für UNIGRAZonline und TUGRAZonline, um sich an beiden Universitäten zu Lehrveranstaltungen und Prüfungen anmelden zu können. Dazu müssen beide Accounts (damit auch beide E-Mail Adressen) aktiviert werden. Um E-Mail Benachrichtigungen von beiden Unis zu empfangen, kann entweder auf eine der beiden E-Mail Adressen umgeleitet werden oder ein kombinierter Posteingang im Mailclient verwendet werden.

\*\*'''Accountfreischaltung TUGRAZonline''': https://www.tugraz.at/fileadmin /user\_upload/tugrazInternal/Studium /Videos/WelcomeDays\_2\_de\_v3.mp4

\*\*'''Accountfreischaltung UNIGRAZonline''': **[**https://it.uni-graz.at/de/**it-**services/**accou nt/ https://it.**uni-graz**.at/de/it**-**services/**a ccount**]**

 $\langle \text{br} \rangle >$ 

**−**

#### Infos

- **Bedienstete** erhalten ihre elektronische Identität in dem [Online-System](#page-9-0) der Universität, zu der das Dienstverhältnis besteht. Zusätzlich können sie einen Account im System der Partneruniversität direkt an dem NAWI Graz-Institut [\(Liste](https://www.nawigraz.at/de/organisation/members-of-nawi-graz/)) beantragen, das fachlich das Pendant zum eigenen darstellt, bzw. das fachlich nahestehend ist, oder mit dem Kollaborationen bestehen. Die Beantragung erfolgt - sofern kein direkter Kontakt dorthin besteht am besten per Email an die im Onlinesystem hinterlegte Emailadresse dieses Instituts. Für die Einrichtung des Accounts wird die Sozialversicherungsnummer benötigt (um auszuschließen. dass eine Person mehrfach angelegt wird) und die postalische Institutsadresse.
- Wenn Sie einen Account beantragt haben, erhalten Sie ein Email mit der PIN für die Freischaltung. Folgen Sie diesen Anweisungen.
- *Empfehlungen dazu:*
	- $\circ$  Mit jedem neuen Account wird eine E-Mail-Adresse im Onlinesystem dieser Universität generiert. Sie können diese Emailadresse entweder in ihrem [E-Mail-Client einbinden](https://tu4u.tugraz.at/bedienstete/it-anleitungen-bedienstete/e-mail/e-mail-account-in-microsoft-outlook-einrichten/) (und ein kombiniertes Postfach nutzen) oder eine Weiterleitung auf Ihre Mailadresse erstellen. Das geht für Mailadressen der Uni Graz unter [emailforward.uni-graz.at](https://emailforward.uni-graz.at/) und für Mailadressen an der TU Graz im [Outlook WebAccess](https://tu4u.tugraz.at/bedienstete/it-anleitungen-bedienstete/e-mail/e-mail-weiterleitung-in-der-outlook-web-app-einrichten/).
	- $\circ$  Damit stellen Sie sicher, dass alle E-Mails korrekt zugestellt werden (insbesondere Nachrichten zu auslaufenden Passwörtern).
		- *Bitten Sie das Partnerinstitut, dass Ihre Visitenkarte mit jener des Onlinesystems der Uni des Dienstverhältnisses verknüpft (=verlinkt) wird. Damit ist sichergestellt, dass auch im Onlinesystem der Partneruni immer die "eigene" Visitenkarte geöffnet wird und die Kontaktdaten des eigenen Instituts aufscheinen. Alternativ dazu können Sie die Kontaktdaten im Account an der Partneruni auch unter Visitenkarte -> bearbeiten entsprechend ändern.*
	- $\circ$  Die E-Mailadresse der eigenen Universität bitte nicht im Onlinesystem der Partneruni als "bestätigte Emailadresse" hinterlegen. An der TU Graz ist das gemäß Rektoratsbeschluss nicht mehr möglich.
- **NAWI Graz Studierende** erhalten nach der Zulassung zum Studium Zugänge für UNIGRAZonline und TUGRAZonline, um sich an beiden Universitäten zu Lehrveranstaltungen und Prüfungen anmelden zu können. Dazu müssen beide Accounts (damit auch beide E-Mail Adressen) aktiviert werden. Um E-Mail Benachrichtigungen von beiden Unis zu empfangen, kann entweder auf eine der beiden E-Mail Adressen umgeleitet werden oder ein kombinierter Posteingang im Mailclient verwendet werden.
	- <sup>O</sup> Accountfreischaltung TUGRAZonline: [https://www.tugraz.at/fileadmin/user\\_upload](https://www.tugraz.at/fileadmin/user_upload/tugrazInternal/Studium/Videos/WelcomeDays_2_de_v3.mp4) [/tugrazInternal/Studium/Videos/WelcomeDays\\_2\\_de\\_v3.mp4](https://www.tugraz.at/fileadmin/user_upload/tugrazInternal/Studium/Videos/WelcomeDays_2_de_v3.mp4)
	- **Accountfreischaltung UNIGRAZonline**: [https://it.uni-graz.at/de/it-services/account](https://it.uni-graz.at/de/it-services/account/)

## <span id="page-13-0"></span>**Hauptseite/Online-Systeme/Account im Onlinesystem der Partneruniversität: Unterschied zwischen den Versionen**

[Versionsgeschichte interaktiv durchsuchen](https://wiki.tugraz.at) [VisuellWikitext](https://wiki.tugraz.at)

**[Version vom 5. Juli 2022, 09:45 Uhr](#page-13-0) [\(Quel](#page-13-0) [ltext anzeigen](#page-13-0))**

### **[Aktuelle Version vom 2. Oktober 2023,](#page-13-0)  [11:20 Uhr](#page-13-0) [\(Quelltext anzeigen\)](#page-13-0)**

[323ba0e78bd817f7](#page-5-0) [\(Diskussion](https://wiki.tugraz.at/nawigraz/index.php?title=Benutzer_Diskussion:323ba0e78bd817f7&action=view) | [Beiträge](https://wiki.tugraz.at/nawigraz/index.php/Spezial:Beitr%C3%A4ge/323ba0e78bd817f7)) [Markierung:](https://wiki.tugraz.at/nawigraz/index.php/Spezial:Markierungen) [Visuelle Bearbeitung](https://wiki.tugraz.at/nawigraz/index.php?title=Projekt:VisualEditor&action=view) [← Zum vorherigen Versionsunterschied](#page-13-0)

[323ba0e78bd817f7](#page-5-0) ([Diskussion](https://wiki.tugraz.at/nawigraz/index.php?title=Benutzer_Diskussion:323ba0e78bd817f7&action=view) | [Beiträge\)](https://wiki.tugraz.at/nawigraz/index.php/Spezial:Beitr%C3%A4ge/323ba0e78bd817f7) [Markierung:](https://wiki.tugraz.at/nawigraz/index.php/Spezial:Markierungen) 2017-Quelltext-Bearbeitung

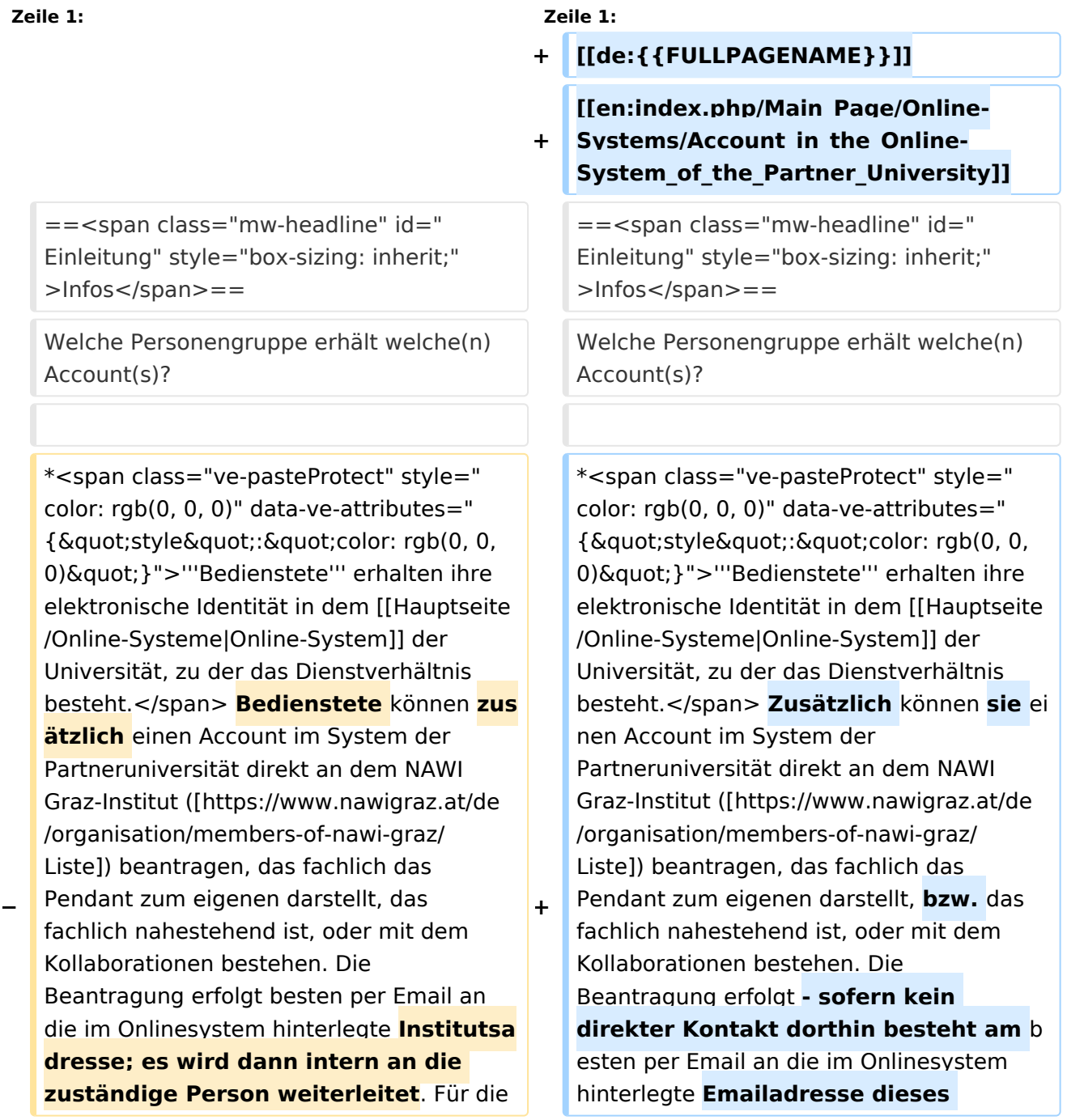

**−**

**−**

Einrichtung des Accounts wird die Sozialversicherungsnummer benötigt (um auszuschließen. dass eine Person mehrfach angelegt wird) und die Institutsadresse.

\*Wenn Sie einen Account beantragt haben, erhalten Sie ein Email mit der PIN für die **Accountfreischaltung**. Folgen Sie diesen Anweisungen.

\*\*Mit jedem neuen Account wird eine E-Mail-Adresse im Onlinesystem dieser Universität generiert. Sie können diese Emailadresse entweder in ihrem E-Mail-Client einbinden oder eine Weiterleitung auf Ihre Mailadresse erstellen. Das geht **an** der Uni Graz unter [https://emailforward. uni-graz.at/ emailforward.uni-graz.at] und an der TU Graz im [https://tu4u.tugraz.at /bedienstete/it-anleitungen-bedienstete/email/e-mail-weiterleitung-in-der-outlookweb-app-einrichten/ Outlook WebAccess].

\*\*Damit stellen Sie sicher, dass alle E-Mails korrekt zugestellt werden (insbesondere Nachrichten zu auslaufenden Passwörtern).

\*\*\*''Bitten Sie das Partnerinstitut, dass Ihre '''Visitenkarte mit jener des Onlinesystems der Uni des Dienstverhältnisses verknüpft wird'''. Damit ist sichergestellt, dass immer die "eigene" Visitenkarte geöffnet wird und die Kontaktdaten des eigenen Instituts aufscheinen. Alternativ dazu können Sie die Kontaktdaten auch unter Visitenkarte -

**−** > bearbeiten entsprechend ändern.'' **<sup>+</sup>**

**Instituts**. Für die Einrichtung des Accounts wird die Sozialversicherungsnummer benötigt (um auszuschließen. dass eine Person mehrfach angelegt wird) und die **postalisc he** Institutsadresse.

\*Wenn Sie einen Account beantragt haben, erhalten Sie ein Email mit der PIN für die **Freischaltung**. Folgen Sie diesen Anweisungen.

\*'''''Empfehlungen dazu:''''' \*'''''Empfehlungen dazu:'''''

**+**

**+**

\*\*Mit jedem neuen Account wird eine E-Mail-Adresse im Onlinesystem dieser Universität generiert. Sie können diese Emailadresse entweder in ihrem **[https://t u4u.tugraz.at/bedienstete/itanleitungen-bedienstete/e-mail/email-account-in-microsoft-outlookeinrichten/** E-Mail-Client einbinden**] (und ein kombiniertes Postfach nutzen)** ode r eine Weiterleitung auf Ihre Mailadresse erstellen. Das geht **für Mailadressen** der Uni Graz unter [https://emailforward.unigraz.at/ emailforward.uni-graz.at] und **für Mailadressen** an der TU Graz im [https://tu4u.tugraz.at/bedienstete/itanleitungen-bedienstete/e-mail/e-mailweiterleitung-in-der-outlook-web-appeinrichten/ Outlook WebAccess].

\*\*Damit stellen Sie sicher, dass alle E-Mails korrekt zugestellt werden (insbesondere Nachrichten zu auslaufenden Passwörtern).

**+ \*\*Die E-Mailadresse der eigenen Universität bitte nicht im Onlinesystem der Partneruni als "bestätigte Emailadresse" hinterlegen. An der TU Graz ist das gemäß Rektoratsbeschluss nicht mehr möglich.**

\*'''NAWI Graz Studierende''' erhalten nach der Zulassung zum Studium Zugänge für UNIGRAZonline und TUGRAZonline, um sich an beiden Universitäten zu Lehrveranstaltungen und Prüfungen anmelden zu können. Dazu müssen beide Accounts (damit auch beide E-Mail Adressen) aktiviert werden. Um E-Mail Benachrichtigungen von beiden Unis zu empfangen, kann entweder auf eine der beiden E-Mail Adressen umgeleitet werden oder ein kombinierter Posteingang im Mailclient verwendet werden.

\*\*'''Accountfreischaltung TUGRAZonline''': https://www.tugraz.at/fileadmin /user\_upload/tugrazInternal/Studium /Videos/WelcomeDays\_2\_de\_v3.mp4

\*\*'''Accountfreischaltung UNIGRAZonline''': https://it.uni-graz.at/de/services/uni-grazaccount**/**

\*'''NAWI Graz Studierende''' erhalten nach der Zulassung zum Studium Zugänge für UNIGRAZonline und TUGRAZonline, um sich an beiden Universitäten zu Lehrveranstaltungen und Prüfungen anmelden zu können. Dazu müssen beide Accounts (damit auch beide E-Mail Adressen) aktiviert werden. Um E-Mail Benachrichtigungen von beiden Unis zu empfangen, kann entweder auf eine der beiden E-Mail Adressen umgeleitet werden oder ein kombinierter Posteingang im Mailclient verwendet werden.

\*\*'''Accountfreischaltung TUGRAZonline''': https://www.tugraz.at/fileadmin /user\_upload/tugrazInternal/Studium /Videos/WelcomeDays\_2\_de\_v3.mp4

\*\*'''Accountfreischaltung UNIGRAZonline''': **[**https://it.uni-graz.at/de/**it-**services/**accou nt/ https://it.**uni-graz**.at/de/it**-**services/**a ccount**]**

 $\langle \text{br} \rangle >$ 

**−**

#### Infos

- **Bedienstete** erhalten ihre elektronische Identität in dem [Online-System](#page-9-0) der Universität, zu der das Dienstverhältnis besteht. Zusätzlich können sie einen Account im System der Partneruniversität direkt an dem NAWI Graz-Institut [\(Liste](https://www.nawigraz.at/de/organisation/members-of-nawi-graz/)) beantragen, das fachlich das Pendant zum eigenen darstellt, bzw. das fachlich nahestehend ist, oder mit dem Kollaborationen bestehen. Die Beantragung erfolgt - sofern kein direkter Kontakt dorthin besteht am besten per Email an die im Onlinesystem hinterlegte Emailadresse dieses Instituts. Für die Einrichtung des Accounts wird die Sozialversicherungsnummer benötigt (um auszuschließen. dass eine Person mehrfach angelegt wird) und die postalische Institutsadresse.
- Wenn Sie einen Account beantragt haben, erhalten Sie ein Email mit der PIN für die Freischaltung. Folgen Sie diesen Anweisungen.
- *Empfehlungen dazu:*
	- $\circ$  Mit jedem neuen Account wird eine E-Mail-Adresse im Onlinesystem dieser Universität generiert. Sie können diese Emailadresse entweder in ihrem [E-Mail-Client einbinden](https://tu4u.tugraz.at/bedienstete/it-anleitungen-bedienstete/e-mail/e-mail-account-in-microsoft-outlook-einrichten/) (und ein kombiniertes Postfach nutzen) oder eine Weiterleitung auf Ihre Mailadresse erstellen. Das geht für Mailadressen der Uni Graz unter [emailforward.uni-graz.at](https://emailforward.uni-graz.at/) und für Mailadressen an der TU Graz im [Outlook WebAccess](https://tu4u.tugraz.at/bedienstete/it-anleitungen-bedienstete/e-mail/e-mail-weiterleitung-in-der-outlook-web-app-einrichten/).
	- $\circ$  Damit stellen Sie sicher, dass alle E-Mails korrekt zugestellt werden (insbesondere Nachrichten zu auslaufenden Passwörtern).
		- *Bitten Sie das Partnerinstitut, dass Ihre Visitenkarte mit jener des Onlinesystems der Uni des Dienstverhältnisses verknüpft (=verlinkt) wird. Damit ist sichergestellt, dass auch im Onlinesystem der Partneruni immer die "eigene" Visitenkarte geöffnet wird und die Kontaktdaten des eigenen Instituts aufscheinen. Alternativ dazu können Sie die Kontaktdaten im Account an der Partneruni auch unter Visitenkarte -> bearbeiten entsprechend ändern.*
	- $\circ$  Die E-Mailadresse der eigenen Universität bitte nicht im Onlinesystem der Partneruni als "bestätigte Emailadresse" hinterlegen. An der TU Graz ist das gemäß Rektoratsbeschluss nicht mehr möglich.
- **NAWI Graz Studierende** erhalten nach der Zulassung zum Studium Zugänge für UNIGRAZonline und TUGRAZonline, um sich an beiden Universitäten zu Lehrveranstaltungen und Prüfungen anmelden zu können. Dazu müssen beide Accounts (damit auch beide E-Mail Adressen) aktiviert werden. Um E-Mail Benachrichtigungen von beiden Unis zu empfangen, kann entweder auf eine der beiden E-Mail Adressen umgeleitet werden oder ein kombinierter Posteingang im Mailclient verwendet werden.
	- <sup>O</sup> Accountfreischaltung TUGRAZonline: [https://www.tugraz.at/fileadmin/user\\_upload](https://www.tugraz.at/fileadmin/user_upload/tugrazInternal/Studium/Videos/WelcomeDays_2_de_v3.mp4) [/tugrazInternal/Studium/Videos/WelcomeDays\\_2\\_de\\_v3.mp4](https://www.tugraz.at/fileadmin/user_upload/tugrazInternal/Studium/Videos/WelcomeDays_2_de_v3.mp4)
	- **Accountfreischaltung UNIGRAZonline**: [https://it.uni-graz.at/de/it-services/account](https://it.uni-graz.at/de/it-services/account/)